## FEX100\_ABB 流量计一个 RS485 转多个 RS485 通讯测试及应用

一> FEX100\_ABB 接上电源电源线及 RS485 信号线如下 红线为 RS485 D+ 黑线为 RS485 D-

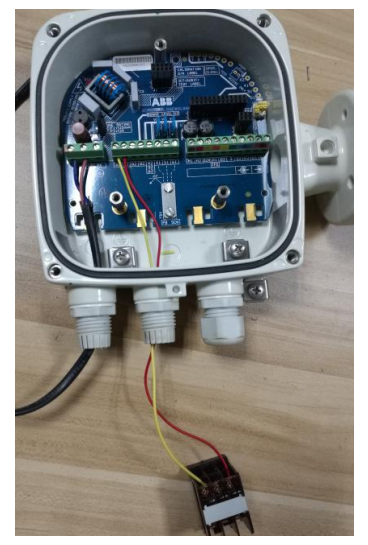

二> 插上表头,通电

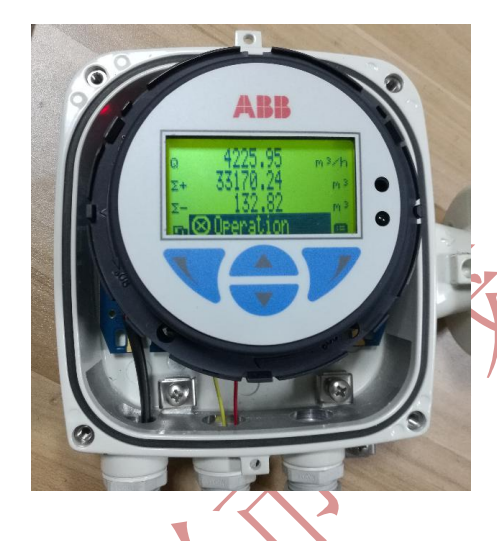

三> 查表头的 MODBUS 参数, 及设置仪表进行仿真状态 1) MODBUS 参数(菜单操作)

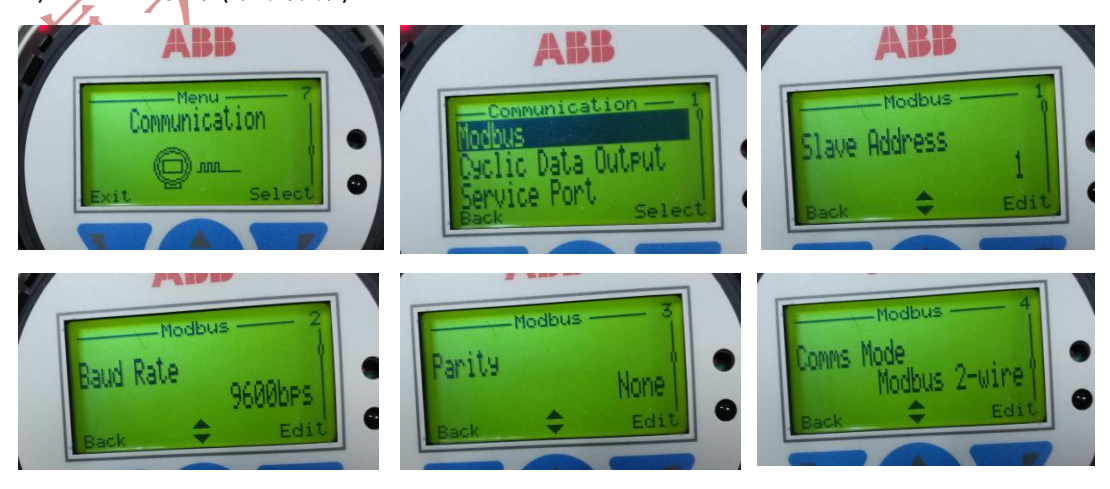

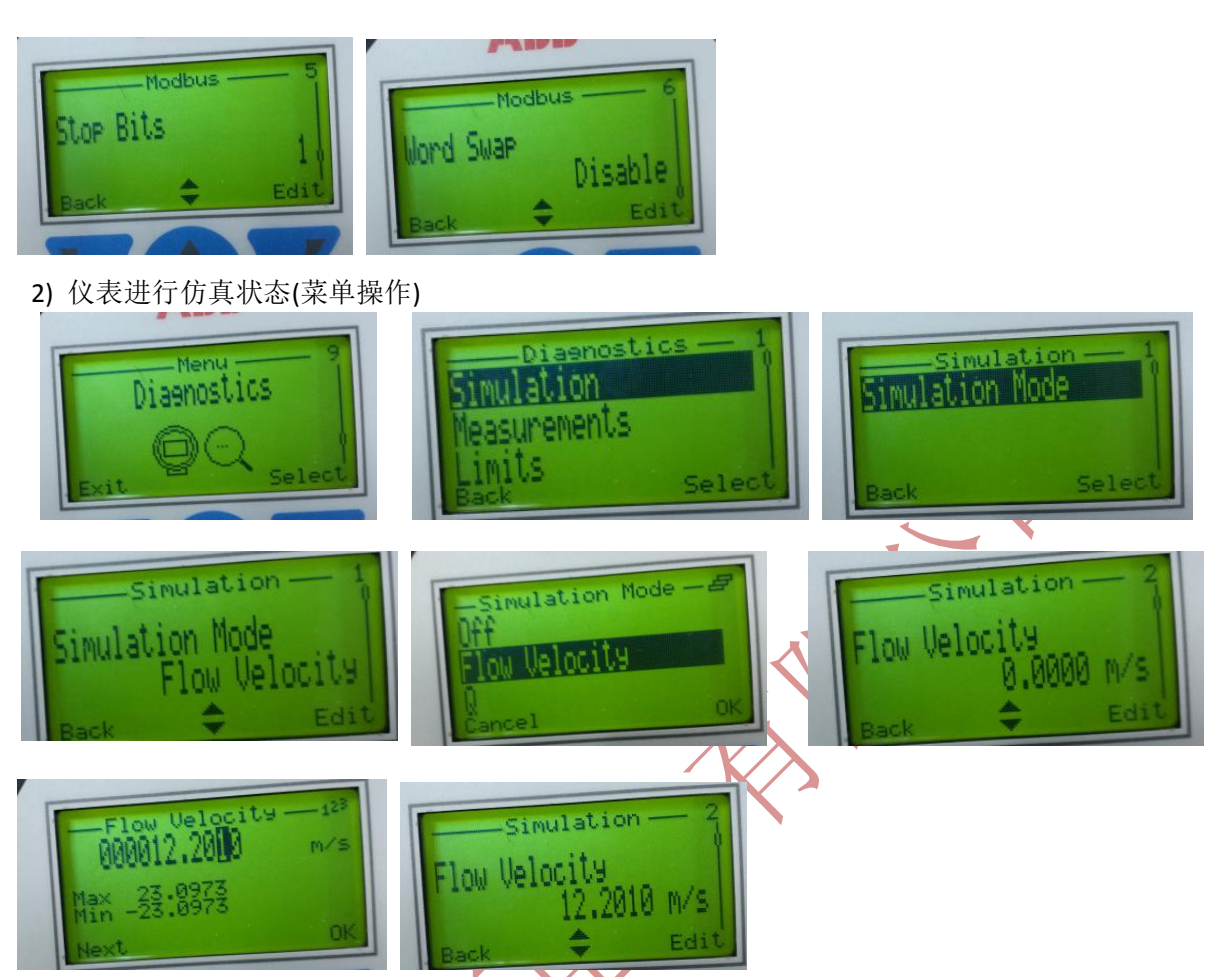

以上仪表设置完成, 仪表返回到显示界面, 就是上电的界面, 注意仪表重新上电时, 退出仿 傎参数,如果再需要仿真,需要重新上电。

- 四.> 用 MODCAN 通讯测试
	- 1)采用松茂电子 USB-RS485 与 FEX100 连接

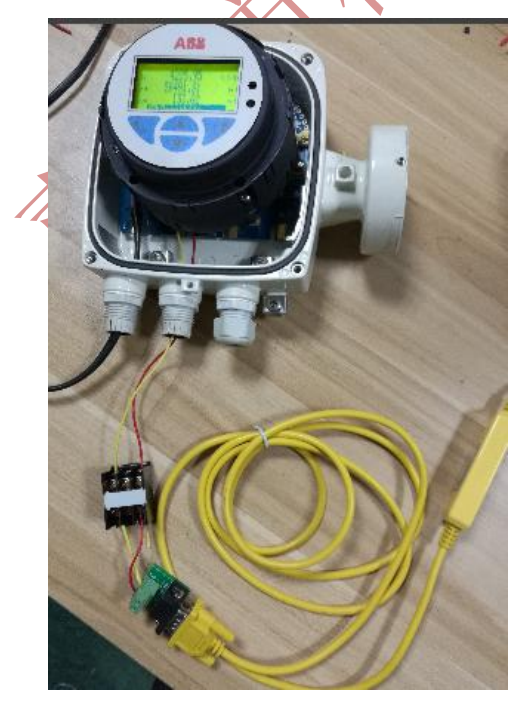

2) 读取瞬时流量 数据显示

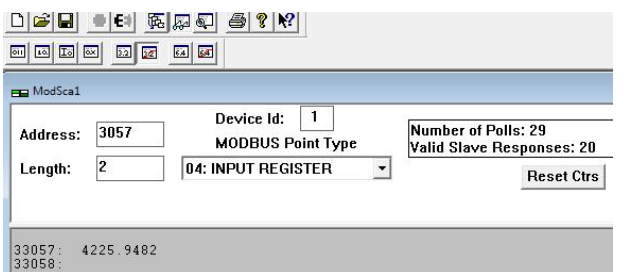

3) 读取瞬时流量 发指令显示**(**发送指令要设置到 **SM700-B** 的指令 **1)**

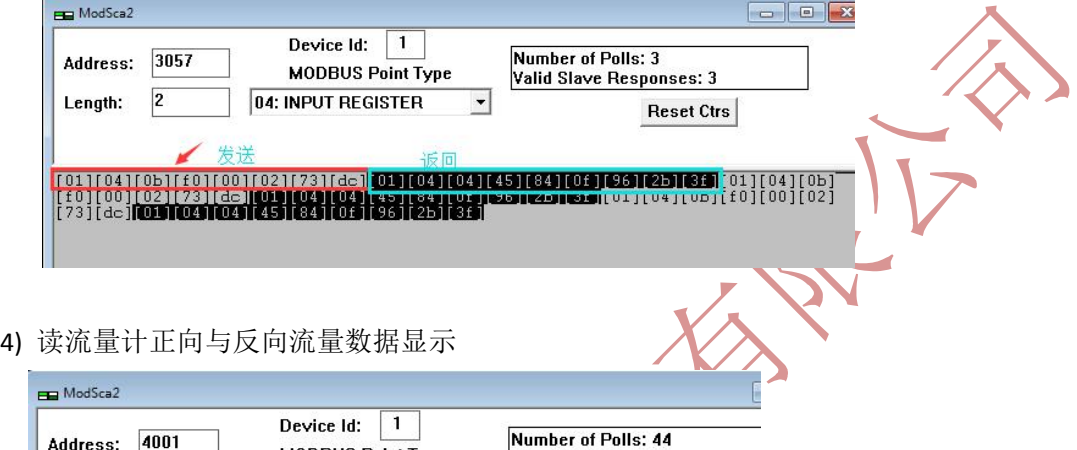

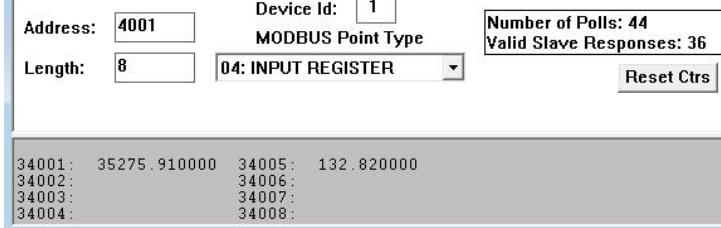

5) 读流量计正向与反向流量 发指令显示(发送指令要设置到 SM700-B 的指令 2)

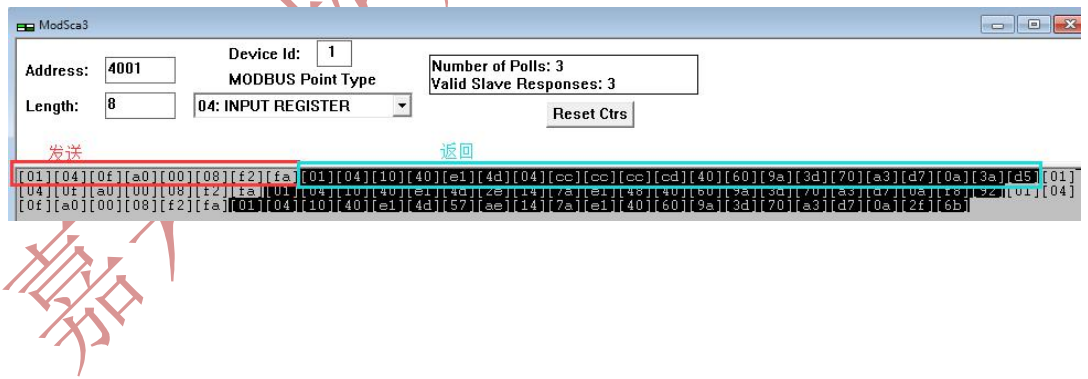

## 五> 给 SM700-B 智能多路转换设置参数

1> 接电源后, 短接 RSTOUT 与 GND 接线端子

(注意上电后,再短接,进入设置状态。 如果是上电前短接,则进行参数初始化) 接如图所示 上接 松茂电子 USB-RS485 转换器,

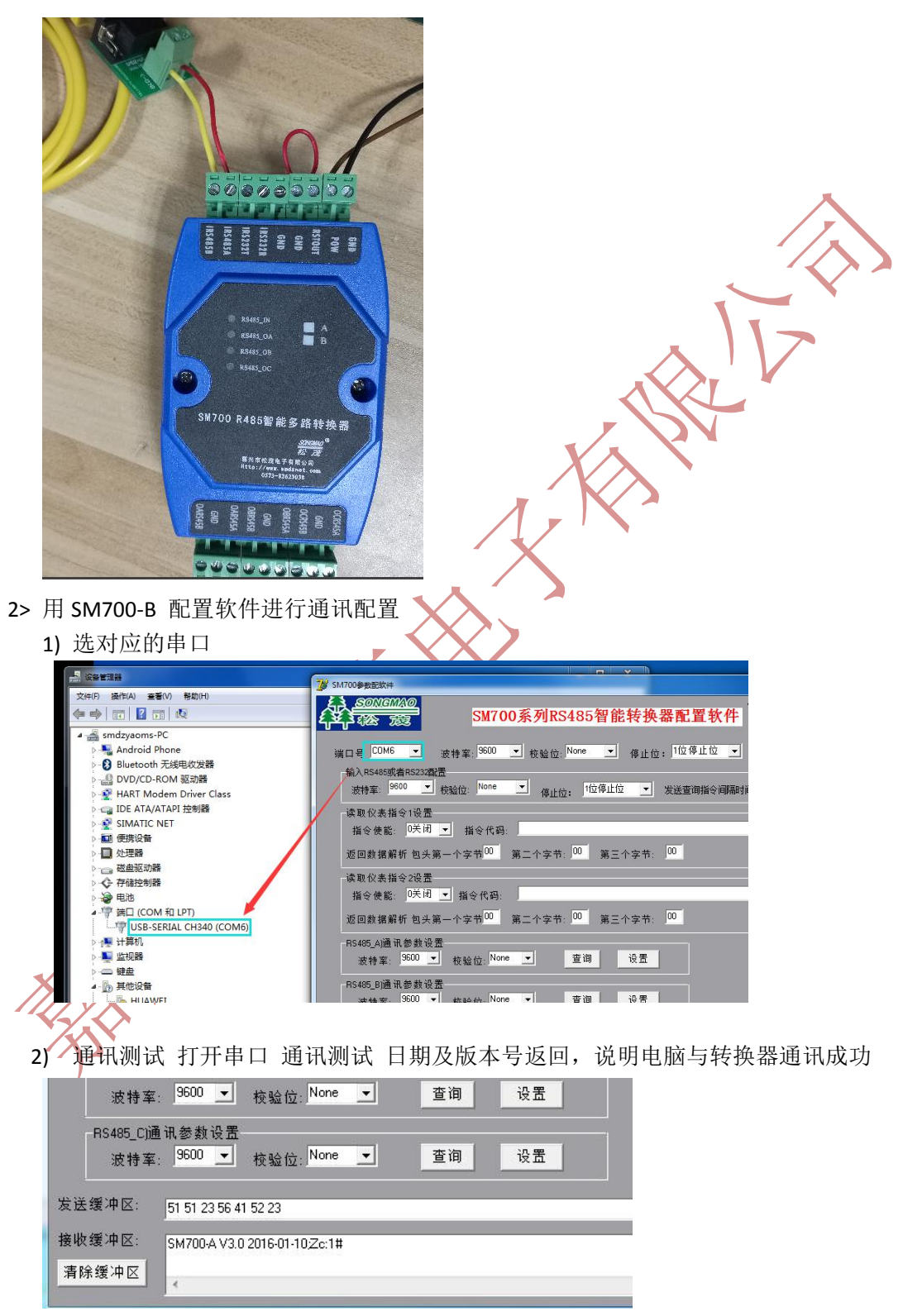

## 3) 设置指令 把读瞬时流量时指令读到发送指令 1 并对应指令使能

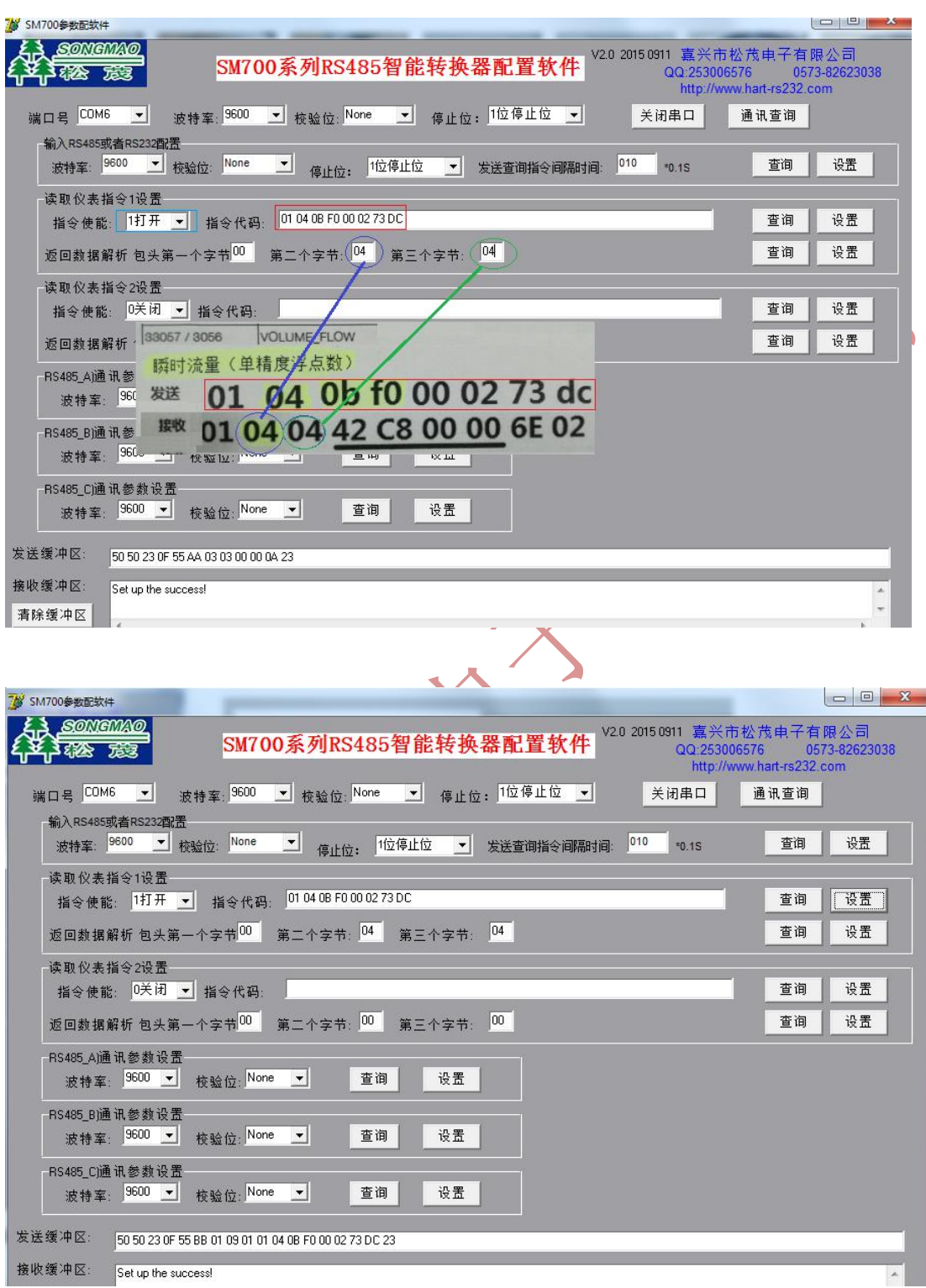

4) 把读正向累计,反向累计指令与 按照指令的方法 设到指令 2

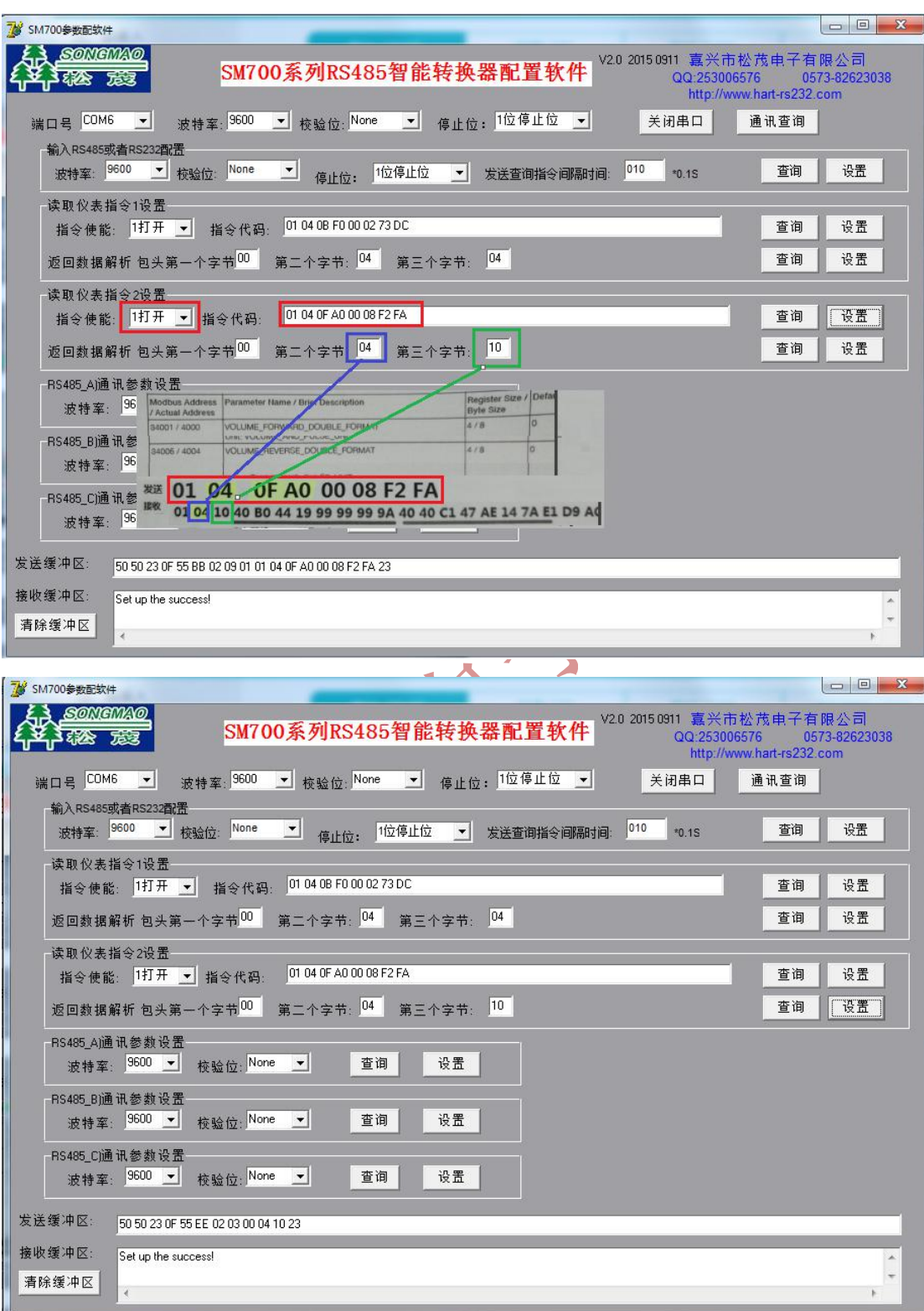

5) 取下设置线,SM700-B 进行运行状态,用串口调试看看,SM700-B 不停的发送读瞬时流 量与累计流量指令。

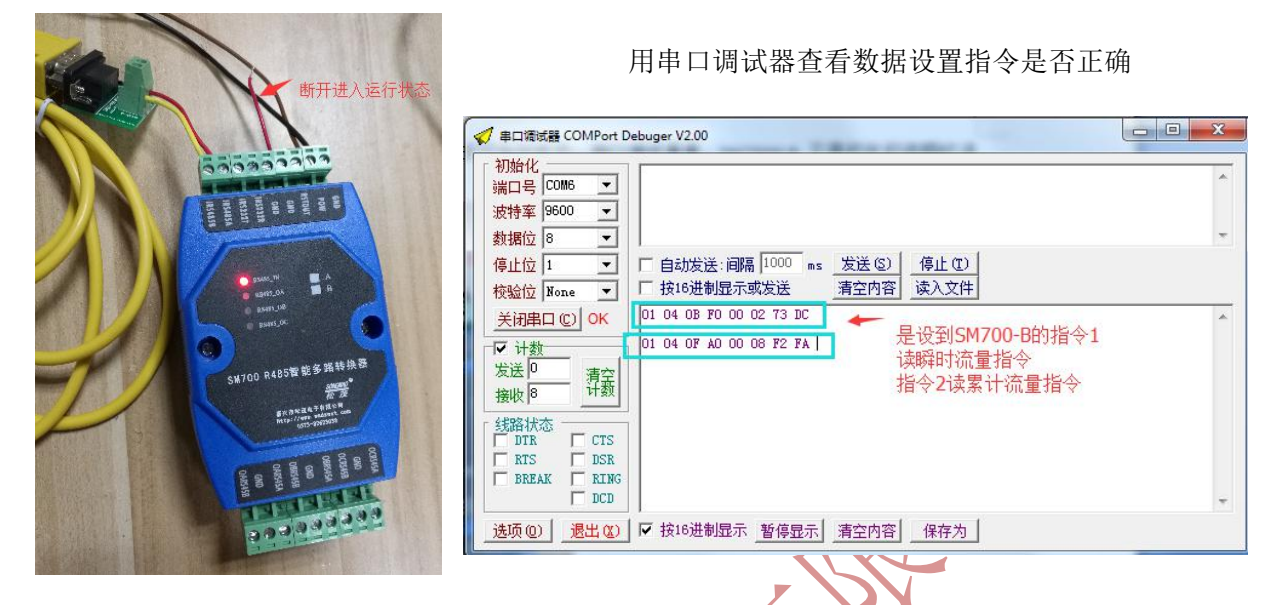

6) 把 SM700-B 转换器的 RS485 线 与 FEX100-ABB 仪表 RS485 线连接 用串口调试查看 实 际连接图

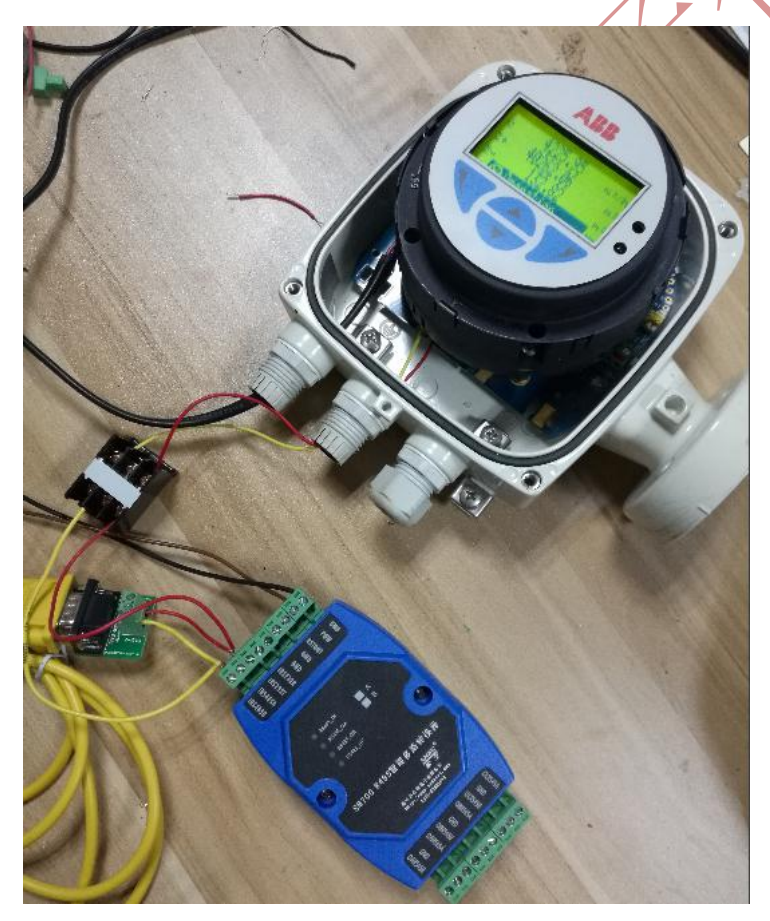

串口数据通讯监控

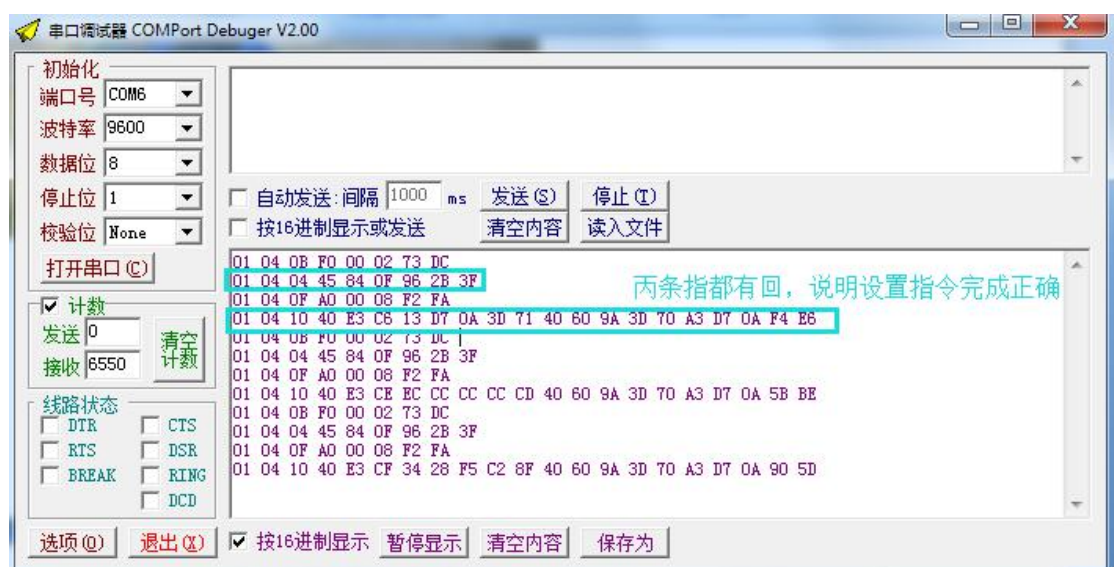

7) 取下 USB-RS485 接口,接到 SM100-B ARS485 输出口进行通讯测试 多路转换器实际接线图片 OARS485 通道给综合显示使用,OBRS485 OCRS485 分别两个 USB-RS485 到计算机上 MODCAN 软件(仿真两个不同的采集器、PLC,计算机串口与 SM700-B 通讯)

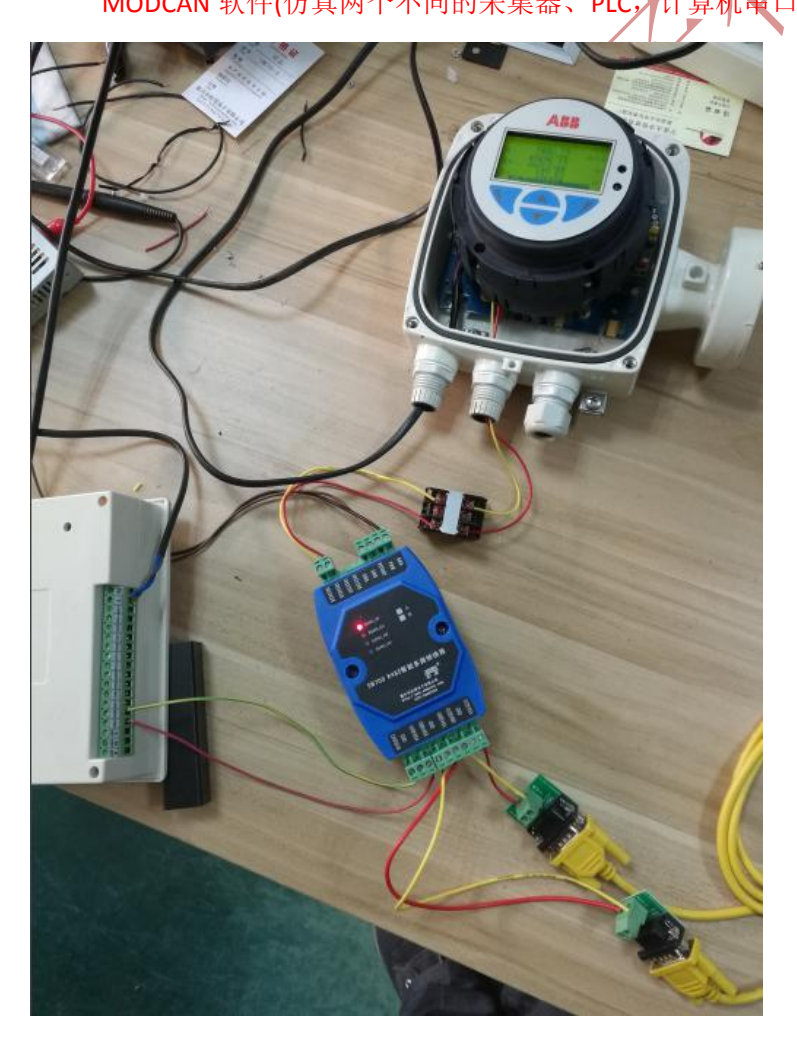

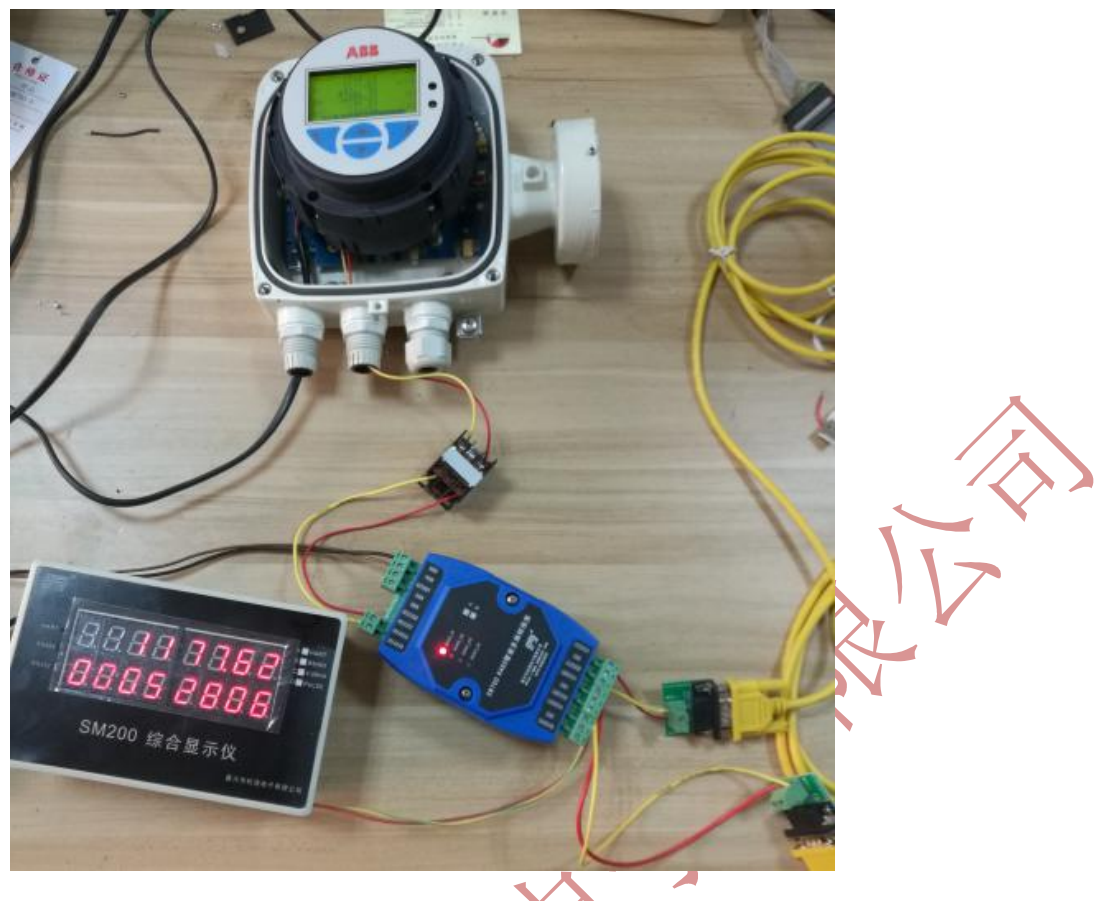

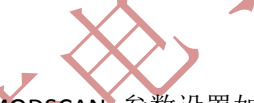

## 两个 USB-RS485 连接电脑 用两个 MODSCAN 参数设置如下

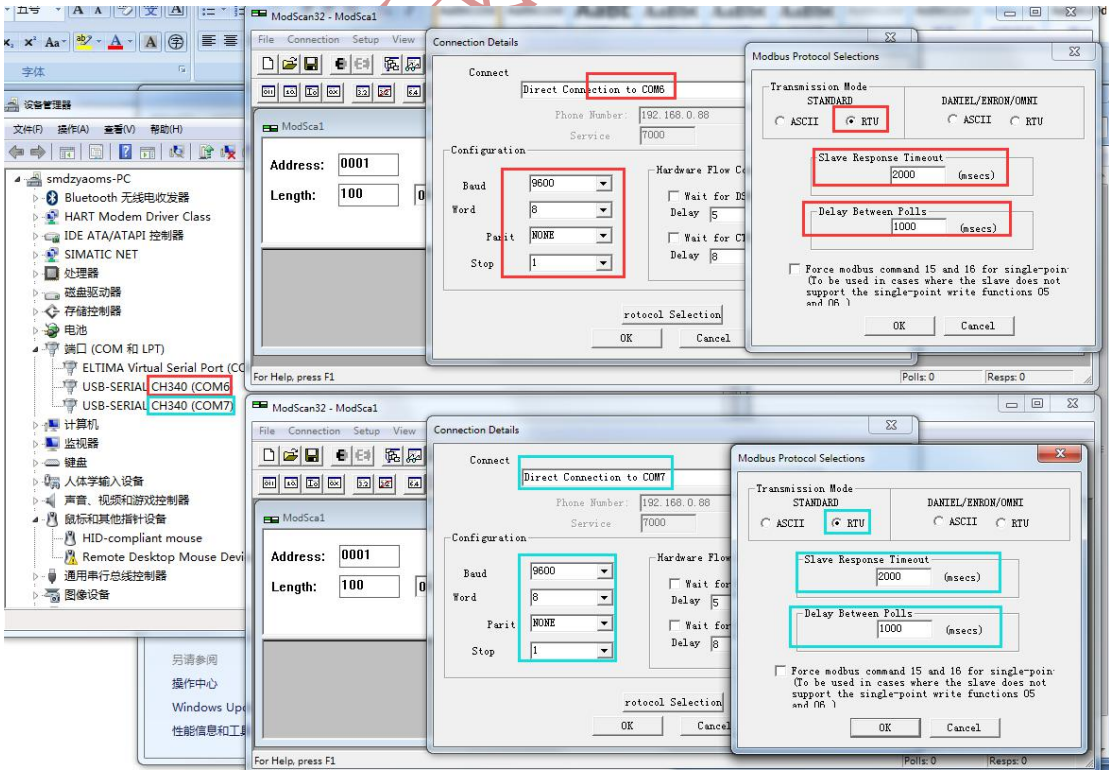

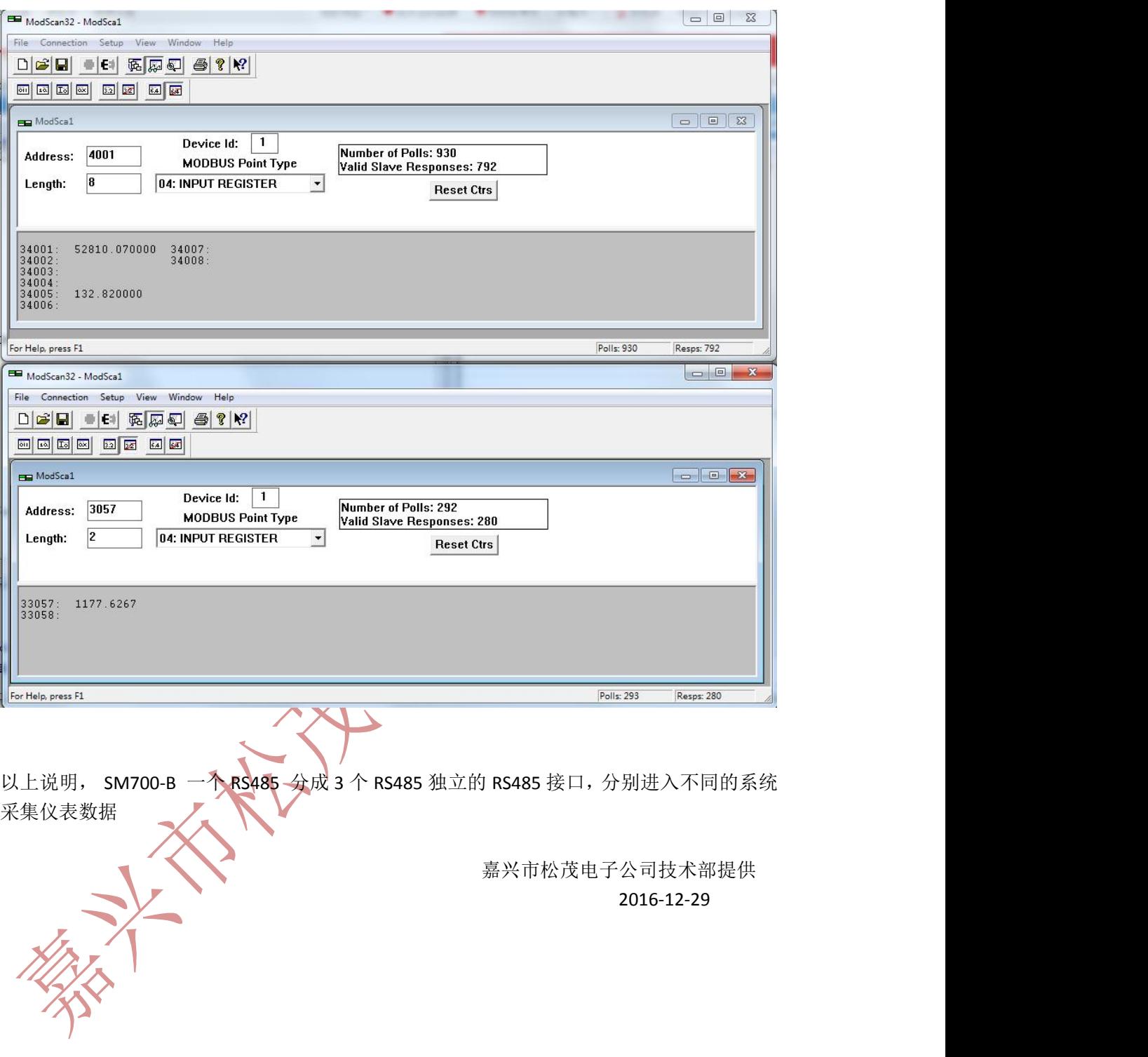